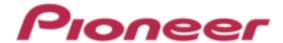

**DJ Mixer** 

# **DJM-850**

Firmware Update Manual

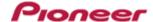

#### A. Check the downloaded file.

#### 1. Unzip the downloaded file.

#### For Windows:

Save the downloaded file [DJM850\_vxxx\_WIN\_E.zip] to an arbitrary directory such as desktop and unzip it.

#### For MacOS:

Save the downloaded file [DJM850\_vxxx\_MAC\_E.dmg] to an arbitrary directory such as desktop and double click to mount it.

#### 2. Check the unzipped file.

#### For Windows:

The [DJM850 vxxx WIN E] folder is generated when the file is unzipped.

Please ensure the following files are included in the folder.

- 1. [DJM850\_v**xxx**.exe]
- 2. [DJM850\_update\_manual\_e.pdf]

#### For MacOS:

The [DJM-850\_vxxx\_MAC\_E] folder is generated when the file is extraced.

Please ensure the following files are included in the folder.

- 1. [DJM850\_v**xxx**.app]
- 2. [DJM850\_update\_manual\_e.pdf]
- $\checkmark$  **xxx** is the version of the new firmware x.xx.
- ✓ Extension (.exe, .pdf or .app) might not be shown depending on your computer settings.

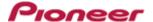

# B. Set up DJM-850 for updating:

#### 1. Connect your computer with DJM-850.

Connect your computer and the DJM-850 using a USB cable.

# 2. Go into update mode.

While holding [CUE (BEAT EFFECT)] and [ON/OFF (BEAT EFFECT)] buttons, press the Power button to go into update mode.

#### 3. Check the current version.

Please check the current version of your firmware by checking the version displayed on the Main unit display. If the current version, **x.xx**, is displayed, you do not need to continue the update process.

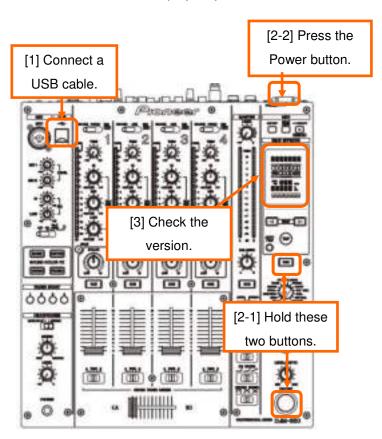

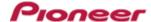

# C. Update the firmware from your computer:

# 1. Start updating your firmware.

✓ Close all the applications before you start updating.

# <STEP1> Start the updater program.

For Windows:

Double click [DJM850\_vxxx.exe] to start the updater program.

For MacOS:

Double click [DJM850\_vxxx.app] to start the updater program.

#### <STEP2> Select a language.

Select a language from the dropdown list and click [OK].

The figure below shows selecting English.

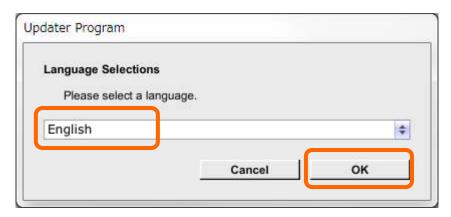

#### <STEP3> Check the version.

Ensure that the version for this update is **x.xx** and click [Start].

The figure below shows an example.

DO NOT remove Power and/or USB cables during updating.

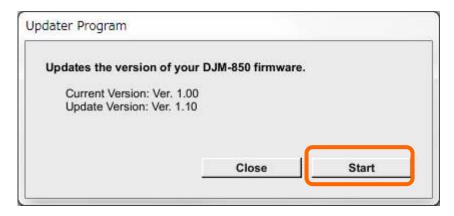

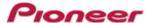

Update screen during updating

Please wait until the progress bar on the screen reaches 100%.

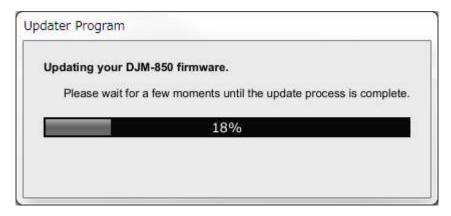

#### <STEP4> Update screen when the update is completed.

Make sure that the update process has been completed.

When the following "Update completed" message appears, click [OK].

"SUCCESS" message appears on the Main unit display of DJM-850 if the update is successfully completed.

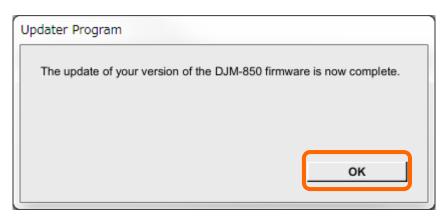

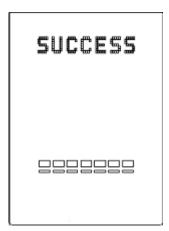

#### <STEP5> Restart DJM-850.

Please turn off the power of DJM-850 and then turn it on again.

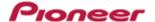

# 2. Check the current DJM-850 version to make sure that the update was completed.

#### <STEP1> Start DJM-850 in update mode:

While holding [CUE (BEAT EFFECT)] and [ON/OFF (BEAT EFFECT)] buttons, press the Power button.

#### <STEP2> Check the current version:

If the current version **x.xx** is displayed on the Main unit display of the DJM-850, the update has been successfully completed.

# 3. Please turn off the power of DJM-850 to complete the update process.

# [Reference Information]

You can run this updater program only on the following OS:

Windows: WindowsXP/Windows Vista/Windows 7/Windows 8

MacOS: OS X 10.5/ OS X 10.6/ OS X 10.7/ OS X 10.8

It will take approximately 3 minutes to complete the update process.

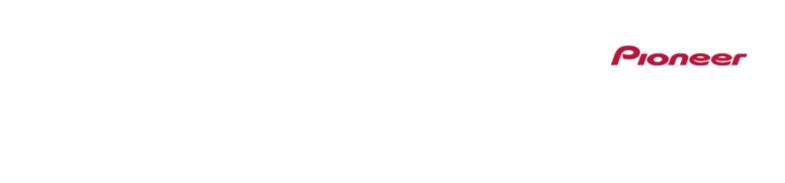

# About trademarks and registered trademarks

· Pioneer is a registered trademark of PIONEER CORPORATION.

© 2013 PIONEER CORPORATION. All rights reserved.

#### **PIONEER CORPORATION**

1-1, Shin-ogura, Saiwai-ku, Kawasaki-shi, Kanagawa 212-0031, Japan